# BIOS 설정 (AMD TRX50 시리즈)

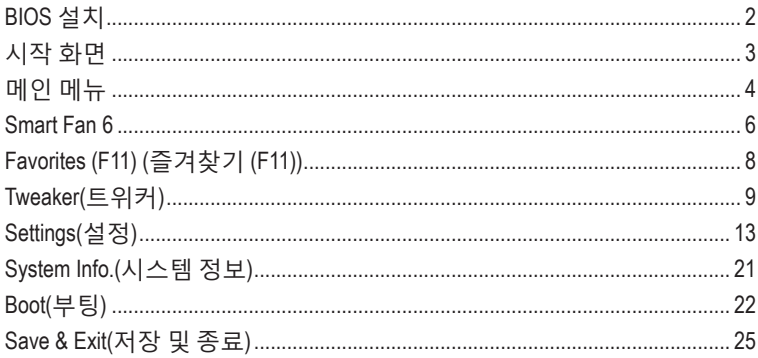

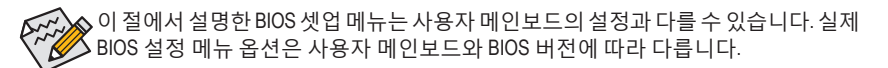

# <span id="page-1-0"></span>**BIOS 설치**

BIOS(기본 입출력 시스템)는 시스템의 하드웨어 매개 변수를 메인보드의 CMOS에 기록합니다. 주요 기능에는 시스템 시작, 시스템 매개 변수 저장 및 운영 체제를 로드하는 동안 Power-On Self-Test (POST) 기능을 포함합니다. BIOS에는 기본 시스템 구성 설정 또는 특정 시스템 기능을 활성화 하기 위해 사용자가 변경할 수 있는 BIOS 설치 프로그램이 있습니다.

전원이 꺼지면 CMOS에 구성 값을 보존할 수 있도록 메인보드의 배터리가 CMOS에 필요한 전원을 공급합니다.

BIOS 셋업 프로그램에 액세스하려면 전원을 켠 후 POST 동안 <Delete> 키를 누르십시오.

BIOS를 업그레이드하려면 GIGABYTE Q-Flash 또는 Q-Flash Plus를 사용하십시오.

- Q-Flash는 사용자가 운영 체제로 들어갈 필요 없이 BIOS를 빠르고 쉽게 업그레이드하거나 백업할 수 있게 합니다.
- 시스템이 꺼져 있을 때(S5가 꺼진 상태) Q-Flash Plus를 이용해서 BIOS를 업데이트할 수 있습니다. 최신 BIOS를 USB 드라이브에 저장하고 전용 포트에 연결한 다음 Q-Flash Plus 버튼을 누르기만 하면 BIOS를 자동으로 플래시할 수 있습니다.

Q-Flash 및 Q-Flash Plus 유틸리티 사용에 대한 지침은 GIGABYTE 웹사이트의 "Unique Features (고유기능)"페이지로이동하여"BIOS Update Utilities(BIOS업데이트유틸리티)"를검색하십시오.

- BIOS플래싱은잠재적으로위험하기때문에현재버전의BIOS를사용하면서문제가 없다면 BIOS를 플래시하지 않는 것이 좋습니다. BIOS를 플래시하려면 신중하게 수행하십시오. 부적절한 BIOS 플래싱은 시스템 고장을 일으킬 수 있습니다.
	- 시스템 불안정성이나 다른 예기치 않은 결과를 방지하려면 반드시 필요한 경우 이외에는 기본 설정값을 수정하지 않는 것이 좋습니다. 설정을 부적절하게 수정하면시스템을부팅하지못할수도있습니다.이경우CMOS값을지우고보드를 기본값으로 다시 설정해 보십시오.
	- CMOS 값을 지우는 방법은 사용 설명서의 배터리/CMOS 지우기 점퍼/버튼 소개를 참조하거나 "최적화된 기본값 로드" 단원을 참조하십시오.

# <span id="page-2-0"></span>**시작 화면**

컴퓨터를 부팅하면 다음과 같은 로고 화면이 나타납니다. (표시되는 화면은 메인보드에 따라 다를 수 있습니다.)

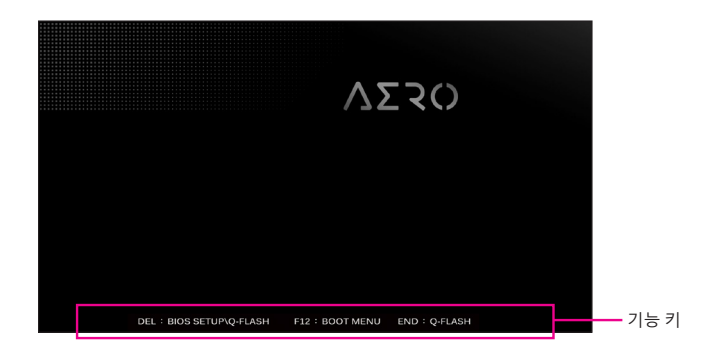

### **기능 키:**

#### **<DEL>: BIOS SETUP\Q-FLASH**

BIOS 셋업으로 들어가거나 BIOS 셋업에서 Q-Flash 유틸리티에 액세스하려면 <Delete> 키를 누르십시오.

#### **<F12>: BOOT MENU**

부팅메뉴는BIOS셋업으로들어가지않고첫번째부팅장치를설정할수있게합니다.부팅 메뉴에서 위로 화살표 키 <↑> 또는 아래로 화살표 키 <↓>를 사용하여 첫번째 부팅 장치를 선택한 후 <Enter> 키를 눌러 적용하십시오. 시스템이 장치에서 즉시 부팅됩니다. 주의: 부팅 메뉴의 설정은 한 번만 유효합니다. 시스템을 다시 시작한 후 장치 부팅 순서는

기존 저장된 BIOS 셋업 설정을 따릅니다.

#### **<END>: Q-FLASH**

BIOS 셋업으로 먼저 들어가지 않고 Q-Flash 유틸리티에 직접 액세스하려면 <End> 키를 누르십시오.

# <span id="page-3-0"></span>**메인 메뉴**

# **고급 모드**

고급 모드에서 자세한 BIOS 설정이 제공됩니다. 키보드의 화살표 키를 눌러 항목 사이를 이동한 다음 <Enter>를 눌러 수락하거나 하위 메뉴에 들어가면 됩니다. 또는 마우스로 원하는 항목을 선택할 수 있습니다.

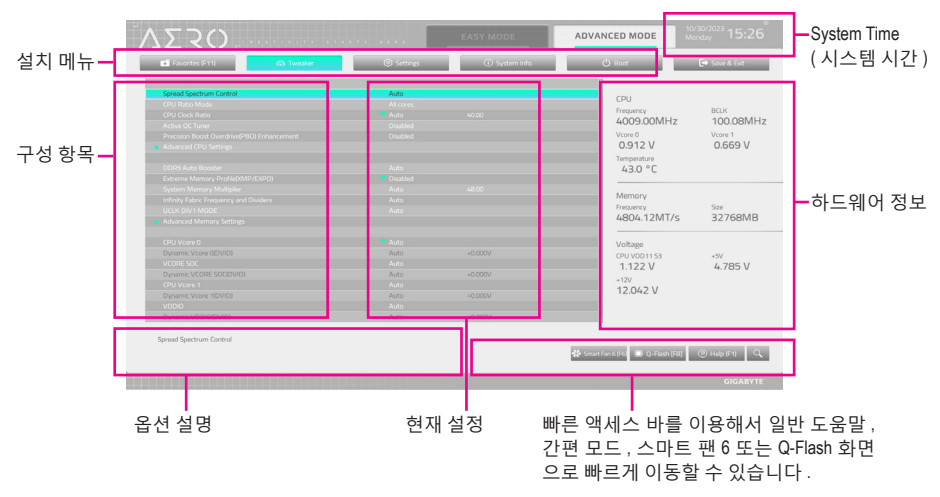

# **고급 모드 기능 키**

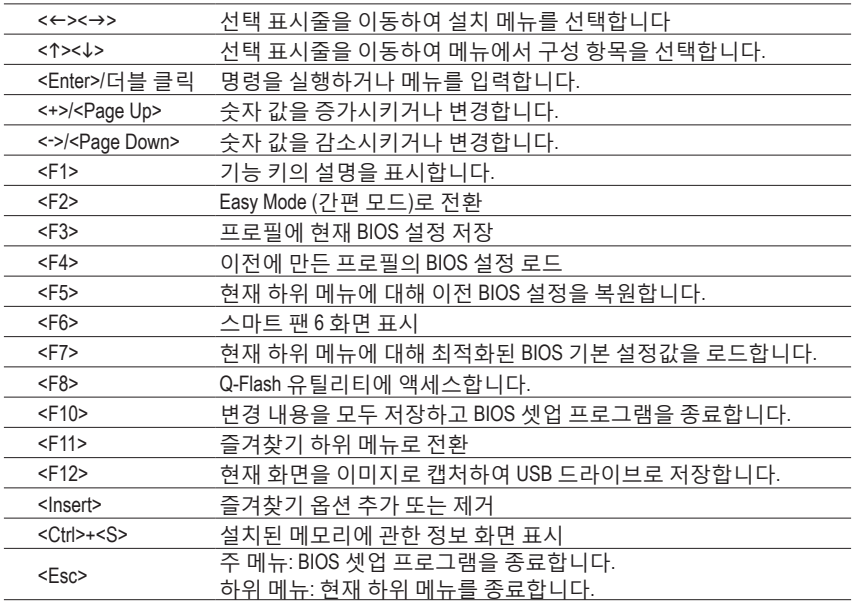

# **B. Easy Mode(간편 모드)**

Easy Mode(간편 모드)를 사용하면 사용자가 현재 시스템 정보를 신속하게 볼 수 있고 최적의 성능을 위해 조정할 수도 있습니다. 간편 모드에서는 마우스를 사용하여 구성 항목 사이를 이동할 수도 있고, <F2>를 눌러 간편 모드 화면으로 전환할 수도 있습니다.

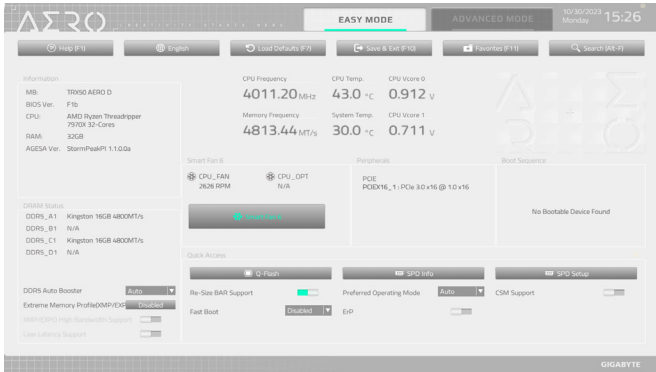

# <span id="page-5-0"></span>**Smart Fan 6**

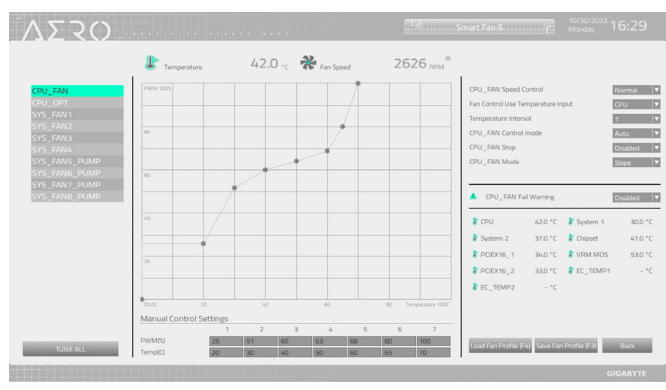

<F6> 기능 키를 사용하여 빠르게 이 화면으로 전환합니다. 이 화면에서 각 팬 헤드에 대해 팬 속도 관련 설정을 구성하고 시스템/CPU 온도를 모니터링할 수 있습니다.

#### & **TUNE ALL**

현재 설정을 모든 팬 헤더에 적용할 수 있습니다.

- & **Temperature** 선택한 대상 영역의 현재 온도를 표시합니다.
- & **Fan Speed**

현재 팬/펌프 속도를 표시합니다.

& **Flow Rate**

수냉 시스템의 유량을 표시합니다. **Fan Speed**에서 <Enter>를 눌러 이 기능으로 전환합니다.

#### & **Fan Speed Control**

팬 속도 제어 기능의 사용 여부를 결정하고 팬 속도를 조절할 수 있습니다.

- ▶ Normal 팬이 온도에 따라 각기 다른 속도로 작동할 수 있습니다.
- ▶ Silent 팬이 저속으로 작동할 수 있습니다.
- Manual 곡선 노드를 끌어 팬 속도를 조정할 수 있습니다. 또는 **EZ Tuning** 기능을 사용할 수 있습니다. 노드 위치를 조정한 후 **Apply**를 눌러 곡선의 경사를 자동으로 측정합니다.

▶Full Speed 팬을 최고 속도로 작동할 수 있습니다.

#### & **Fan Control Use Temperature Input**

팬 속도 제어에 사용할 기준 온도를 선택할 수 있습니다.

#### & **Temperature Interval**

팬 속도를 변경할 온도 간격을 선택할 수 있습니다.

#### & **FAN/PUMP Control Mode**

Auto BIOS가 자동으로 설치된 팬 유형을 감지하도록 하여 최적의 제어 모드를 설정합니다.

- Voltage Voltage(전압) 모드는 3핀 팬/펌프용으로 권장됩니다.
- PWM PWM 모드는 4핀 팬/펌프용으로 권장됩니다.

#### & **FAN/PUMP Stop**

팬/펌프 중지 기능을 활성화하거나 비활성화합니다. 온도 곡선을 사용하여 온도 제한을 설정할 수 있습니다. 온도가 제한값보다 낮아지면 팬 또는 펌프가 작동을 멈춥니다.

# & **FAN/PUMP Mode**

팬의 작동 모드를 설정할 수 있습니다. ▶ Slope 2도에 따라 팬 속도를 선형으로 조정합니다. Stair 온도에 따라 팬 속도를 계단식으로 조정합니다.

# & **FAN/PUMP Fail Warning**

팬/펌프가 연결되지 않았거나 오류를 일으키면 시스템이 경고음을 내도록 합니다. 이런 일이 발생하면 팬/펌프 상태 또는 팬/펌프 연결 상태를 확인하십시오.

# & **Save Fan Profile (F3)**

이 기능은 현재 설정을 프로필로 저장할 수 있게 합니다. BIOS에서 프로필을 저장하거나 **Select File in HDD/FDD/USB**를 선택하여 프로필을 저장 장치에 저장할 수 있습니다.

# & **Load Fan Profile (F4)**

이 기능을 사용하면 BIOS 설정을 번거롭게 다시 구성하지 않고도 이전에 저장한 BIOS 프로필을 로드할 수 있습니다. 또는 **Select File in HDD/FDD/USB**를 선택하여 저장 장치에서 프로필을 로드할 수 있습니다.

# <span id="page-7-0"></span>**Favorites (F11) (즐겨찾기 (F11))**

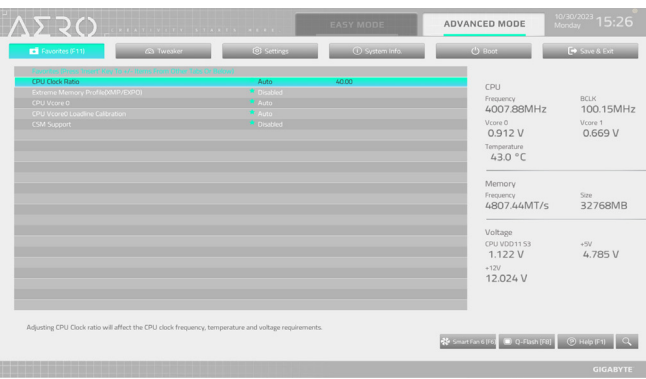

자주사용하는옵션을즐겨찾기로설정하고, <F11>키를사용하여즐겨찾기옵션이모두위치해 있는페이지로신속하게전환할수있습니다.즐겨찾기옵션을추가하거나제거하려면원래의 페이지로 이동하여 해당 옵션에서 <Insert>를 누르십시오. 옵션이 "즐겨찾기"로 설정된 경우 옵션에 별 기호가 표시됩니다.

# <span id="page-8-0"></span>**Tweaker(트위커)**

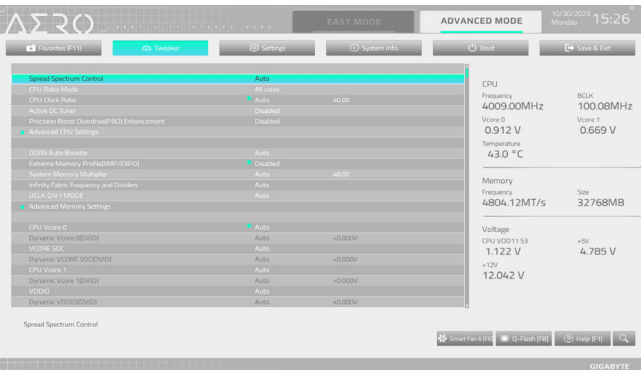

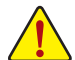

사용자가 설정한 오버클록/과전압의 안정적인 작동 여부는 전체 시스템 구성에 달려 있습니다. 오버클록/과전압을 잘못 수행할 경우 CPU, 칩셋 또는 메모리가 손상되고 이러한 부품의 유효 수명을 단축시킬 수 있습니다. 이 페이지는 고급 사용자 전용이며 시스템불안정이나다른예기치않은결과를방지하려면기본설정값을수정하지않는 것을권합니다. (설정을부적절하게수정하면시스템을부팅하지못할수도있습니다. 이 경우 CMOS 값을 지우고 보드를 기본값으로 다시 설정해 보십시오.)

# & **Spread Spectrum Control**

CPU/PCIe 스프레드 스펙트럼을 활성화하거나 비활성화합니다.

& **CPU Ratio Mode**

모든 CPU 코어 또는 개별 코어에 대해 코어 비율을 설정할 수 있습니다.

& **CCD Ratio**

CPU CCD코어에 대한 코어 비율을 수동으로 설정할 수 있습니다. 이 항목은**CPU RatioMode** 가 **Per CCX**로 설정되어 있을 때만 구성할 수 있습니다.

# & **CPU Clock Ratio**

설치된 CPU의 클록 비율을 수정할 수 있습니다. 조정 가능한 범위는 설치된 CPU에 따라 다릅니다. 이 항목은 **CPU Ratio Mode**가 **All cores**로 설정되어 있을 때만 구성할 수 있습니다.

# & **Active OC Tuner**

액티브 OC 튜너 기능을 활성화하거나 비활성화합니다.

# & **Precision Boost Overdrive(PBO) Enhancement**

5개 부스트 레벨을 3개의 90/80/70 °C CPU 온도 설정 목표로 제공합니다. 사용자는 가장 적합한온도제한/부스트레벨조합을선택하여더높은CPU주파수에도달할수있습니다. 주의: 작동가능한 설정/결과는 CPU에 따라 다르게 나타날 수 있습니다.

# **Advanced CPU Settings(고급 CPU 설정)**

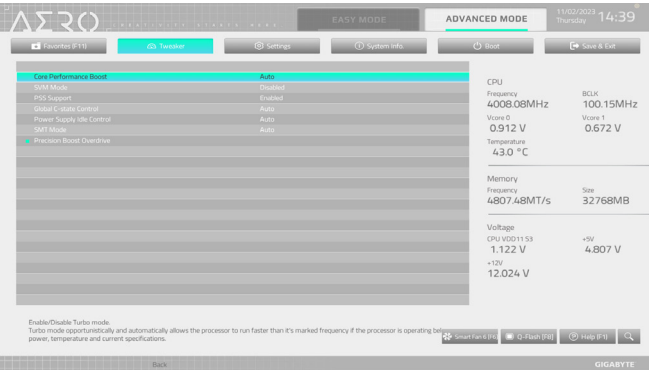

### & **Core Performance Boost**

CPU 성능 부스트 기술인 CPB(코어 성능 부스트) 기술 사용 여부를 결정합니다.

& **SVM Mode**

향상된 가상화 기술로 플랫폼이 독립된 파티션으로 다중 운영 체제와 응용 프로그램을 실행할 수 있습니다. 가상화를 사용하면 하나의 컴퓨터 시스템이 다중 가상 시스템으로 기능할 수 있습니다.

# & **PSS Support**

ACPI PPC, \_PSS 및 \_PCT 개체의 생성을 활성화하거나 비활성화합니다.

# & **Global C-state Control**

CPU가 C 상태로 들어가도록 할지 여부를 결정할 수 있습니다. 활성화되면 시스템이 정지되어 있는 동안 CPU 코어 주파수가 줄어 전력 소모가 감소됩니다.

# & **Power Supply Idle Control**

패키지 C6 상태를 사용 또는 사용 안 함으로 설정합니다.

- ▶ Typical Current Idle 이 기능을 사용 안 함으로 설정합니다.
- Low Current Idle 이 기능을 사용합니다.
- Auto BIOS가 이 설정을 자동으로 구성합니다.

# & **SMT Mode**

CPU Simultaneous Multi-Threading 기술을 활성화하거나 비활성화할 수 있습니다.

# **Precision Boost Overdrive(정밀 부스트 오버드라이브)**

CPU 클록 및 작업 성능을 자동으로 증가시킬지 여부를 결정할 수 있습니다.

# & **DDR5 Auto Booster**

기본 주파수와 부스트 주파수 간을 자동으로 전환할 수 있는 DDR5 Dynamic Turbo Boost 기능을 사용 또는 사용 안 함으로 설정합니다.Auto를 선택하면 BIOS가 이 설정을 자동으로 구성합니다.

# & **Extreme Memory Profile (XMP/EXPO)**

사용하면BIOS가XMP메모리모듈에있는SPD데이터를읽어메모리성능을향상시킵니다. XMP 또는 EXPO 메모리 모듈이 설치된 경우에만 선택이 가능합니다.

- & **System Memory Multiplier** 시스템메모리승수를설정할수있습니다.**Auto**는메모리SPD데이터에따라메모리승수를 설정합니다.
- & **Infinity Fabric Frequency and Dividers** FCLK 주파수를 설정할 수 있습니다.
- & **UCLK DIV1 MODE** UCLK DIV1 모드를 지정할 수 있습니다.
- **Advanced Memory Settings(고급 메모리 설정)**

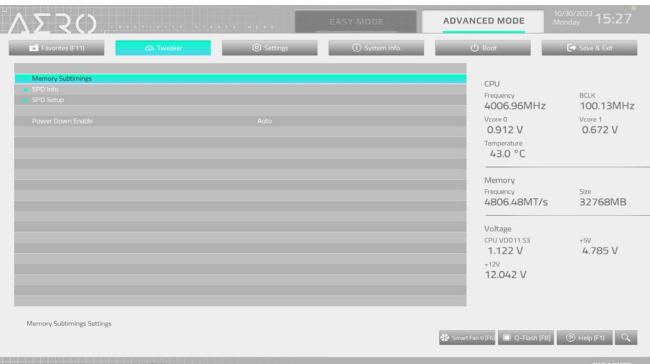

- **Memory Subtimings(메모리 하위 타이밍)**
- d **Standard TimingControl/Advanced Timing Control, Data Bus Configuration(표준타이밍 제어, 고급 타이밍 제어/ CAD 버스 구성)**

이 섹션에서는 메모리 타이밍 설정을 제공합니다. 주의: 메모리 타이밍을 변경한 후에는 시스템이불안정하거나부팅시오류가발생할수있습니다.이런경우최적값을로딩하여 기본 값으로 보드를 재설정하거나 CMOS 값을 삭제하십시오.

**SPD Info(SPD 정보)**

설치된 메모리에 관한 정보를 화면에 표시할 수 있습니다.

- **SPD 설치** 설치된 메모리의 메모리 매개변수를 구성할 수 있습니다.
- & **Power Down Enable** 전원 끄기 지원을 활성화 또는 비활성화합니다.
- & **CPU Vcore 0/Dynamic Vcore 0(DVID)/VCORE SOC/Dynamic VCORE SOC(DVID)/CPU Vcore 1/Dynamic Vcore 1(DVID)/VDDIO/Dynamic VDDIO(DVID)/CPU VDD11 S3 Voltage/ DDR\_VDD Voltage/DDR\_VDDQ Voltage/DDR\_VDDP Voltage/** 이 항목에서 CPU Vcore와 메모리 전압을 조정할 수 있습니다. 표시되는 항목 및 값은 사용 중인 메인보드 칩셋 및 CPU에 따라 다를 수 있습니다.
- **Advanced Voltage Settings (고급 전압 설정)** VDDG/VDDP 및 기타 전압 설정 가능.
- **CPU/VRM Settings(CPU/VRM 설정)** 이 하위 메뉴에서는 로드-라인 보정(LLC) 레벨을 구성할 수 있습니다.

# <span id="page-12-0"></span>**Settings(설정)**

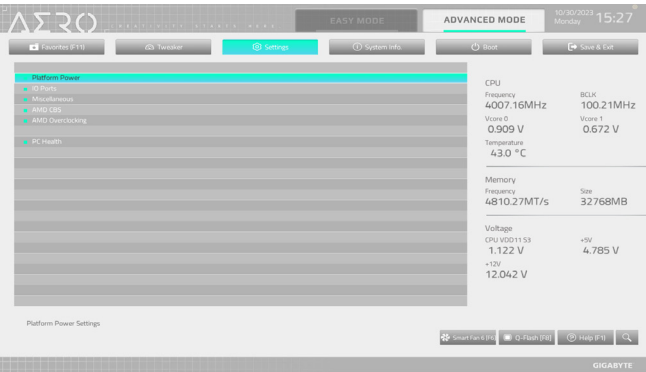

**Platform Power(플랫폼 전원)**

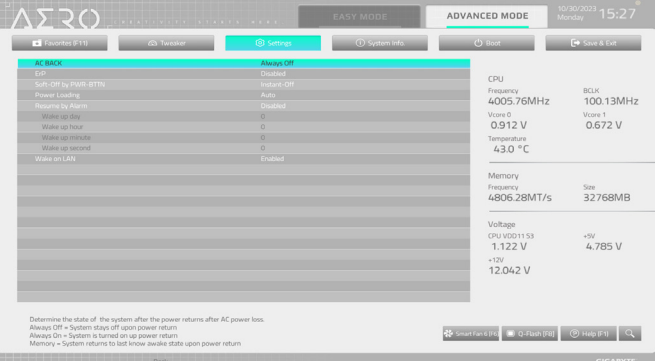

# & **AC BACK**

AC전원공급이비정상적으로중단된후,다시전원이공급된시스템의상태를결정합니다. ▶ Memory AC 전원이 복구되면 시스템이 마지막으로 알려진 활성 상태로 돌아갑니다.

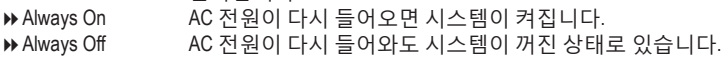

& **ErP**

시스템이 S5(종료) 상태에서 최소 전력을 사용하게 할 것인지 결정합니다. 주의: 이 항목을 **Enabled**로 설정하면 알람에 의한 재시작 기능을 사용할 수 없습니다.

### & **Soft-Off by PWR-BTTN**

전원 버튼을 사용하여 MS-DOS 모드에서 컴퓨터를 끄는 방법을 구성합니다.

Instant-Off 전원 버튼을 누르면 시스템이 즉시 꺼집니다.

Delay 4 Sec. 전원 버튼을 4초 동안 누르면 시스템이 꺼집니다. 전원 버튼을 4초 미만 동안 누르면 시스템이 일시 중단 모드로 들어갑니다.

#### & **Power Loading**

더미로드를활성화또는비활성화합니다.전원공급이낮은로드에있을경우자기보호가 활성화되어 종료시키거나 오류를 발생시킵니다. 이런 경우 **Enabled**로 설정합니다. **Auto**를 선택하면 BIOS가 이 설정을 자동으로 구성합니다.

#### & **Resume by Alarm**

원하는 시각에 시스템 전원을 켤지를 결정합니다.

- 사용하도록 설정하는 경우 날짜와 시간은 다음과 같이 설정하십시오:
- Wake up day: 매일 특정 시각 또는 매월 특정 날짜에 시스템을 켭니다.

Wake up hour/minute/second:시스템전원이자동으로켜지는시각을설정하십시오.시스템 전원이 자동으로 켜지는 시각을 설정하십시오.

주의: 이 기능을 사용할 때는 부적절한 운영 체제 종료 또는 AC 전원 제거를 피하십시오. 그렇지 않으면 설정이 적용되지 않을 수 있습니다.

#### & **Wake on LAN**

Wake on LAN 기능 사용 여부를 설정합니다.

# ■ **IO** Ports(IO 포트)

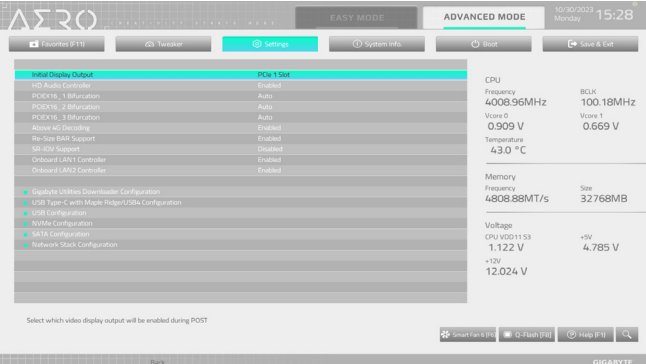

#### & **Initial Display Output**

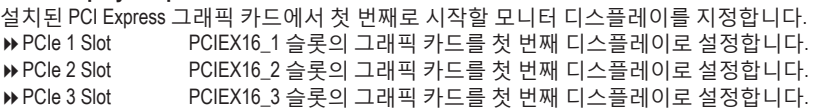

### & **HD Audio Controller**

온보드 오디오 기능을 사용 또는 사용하지 않도록 설정합니다. 온보드 오디오를 사용하지 않고 대신 타사 애드인 오디오 카드를 설치하고자 하는 경우, 이 항목을 **Disabled**로 설정하십시오.

### & **PCIEX16\_1 Bifurcation**

PCIEX16\_1 슬롯의 대역폭 분할 방식을 결정할 수 있습니다.

- & **PCIEX16\_2 Bifurcation** PCIEX16\_2 슬롯의 대역폭 분할 방식을 결정할 수 있습니다.
- & **PCIEX16\_3 Bifurcation** PCIEX16\_3 슬롯의 대역폭 분할 방식을 결정할 수 있습니다.

# & **Above 4G Decoding**

4 GB 이상 용량의 주소 공간에 디코딩할 64 비트 성능 장치를 사용하도록 설정하거나 사용하지 않도록 설정할 수 있습니다(사용자의 시스템이 64 비트 PCI 디코딩을 지원하는 경우만해당).고급그래픽카드가2개이상설치되어있고운영체제로들어갔을때(제한된 4GB메모리주소공간으로인해)이그래픽카드의드라이버를시작할수없을경우**Enabled** 로 설정하십시오.

& **Re-Size BAR Support** 크기 조정이 가능한 BAR 지원을 활성화하거나 비활성화합니다.

#### & **SR-IOV Support** 단일루트 I/O 가상화 지원 활성화 혹은 비활성화.

& **Onboard LAN1 Controller (Marvell® AQtion AQC113C 10GbE LAN 칩)** 온보드 LAN 기능을 사용 또는 사용하지 않도록 설정합니다. 온보드 LAN을 사용하는 대신 타사 애드인 LAN 카드를 설치하려면 이 항목을 **Disabled**로 설정하십시오.

# & **OnBoard LAN2 Controller (Realtek® 2.5GbE LAN 칩)** 온보드 LAN 기능을 사용 또는 사용하지 않도록 설정합니다. 온보드 LAN을 사용하는 대신 타사 애드인 LAN 카드를 설치하려면 이 항목을 **Disabled**로 설정하십시오.

- **Gigabyte Utilities Downloader Configuration(기가바이트 유틸리티 다운로더 구성)**
- & **Gigabyte Utilities Downloader Configuration(기가바이트 유틸리티 다운로더 구성)** 운영 체제에 들어간 후에 GIGABYTE Control Center의 자동 다운로드 및 설치 여부를 결정할 수 있습니다. 설치하기 전 시스템이 인터넷에 연결되어 있는지 확인하십시오.
- **USB Type-C with Maple Ridge/USB4 Configuration (USB Type-C 및 Maple Ridge/USB4 설정)**
- & **USB Type-C with Maple Ridge/USB4 Support (USB Type-C 및 Maple Ridge/USB4 지원)** USB4® USB Type-C® 포트 활성화 혹은 비활성화.
- & **USB Type-C with Maple Ridge/USB4 Boot Support (USB Type-C 및 Maple Ridge/USB4 부팅 지원)** USB4® USB Type-C® 포트에 연결된 부팅 가능한 디바이스에서 부팅 활성화.
- & **Security Level (보안 레벨)** USB4® USB Type-C® 포트를 위한 보안 레벨 선택 가능.
- & **Memory Allocation per port (MB) (메모리 포트 할당 (MB))** USB4® USB Type-C® 포트를 위한 예약 메모리 세팅 가능.
- & **Prefetch Memory Allocation per port (MB)(미리 불러오기 메모리 포트 할당 (MB))** USB4® USB Type-C® 포트를 위한 미리 불러오기 메모리 세팅 가능.
- **USB Configuration(USB 구성)**
- & **Legacy USB Support** MS-DOS에서 USB 키보드/마우스를 사용할 수 있습니다.
- & **XHCI Hand-off** XHCI Hand-off를 지원하지 않는 운영 체제에 대한 XHCI Hand-off 기능 사용 여부를 결정합니다.
- & **USB Mass Storage Driver Support** USB 저장 장치 지원의 사용 여부를 설정합니다.

# & **Port 60/64 Emulation**

I/O 포트 64h 및 60h의 에뮬레이션 사용 여부를 설정합니다. MS-DOS 또는 USB 장치를 기본적으로 지원하지 않는 운영 체에에서 USB 키보드/마우스에 대한 전체 레거시 지원을 위해 사용해야 합니다.

- & **Mass Storage Devices** 연결된USB대용량장치목록을표시합니다.이항목은USB저장소장치를설치한경우에만 표시됩니다.
- **NVMe Configuration(NVMe 구성)**

설치된 경우 M.2 NVME PCIe SSD에 대한 정보를 표시합니다.

**SATA Configuration (AMT 구성)**

# & **SATA Mode**

칩셋에 통합된 SATA 컨트롤러에 대한 RAID 사용 여부를 설정하거나 SATA 컨트롤러를 AHCI 모드로 구성합니다.

- RAID SATA 컨트롤러에 대해 RAID를 사용하도록 설정합니다.
- AHCI SATA 컨트롤러를 AHCI 모드로 구성합니다. AHCI (고급 호스트 컨트롤러 인터페이스)는 저장 장치 드라이버가 고유 명령 대기열 및 핫 플러그와 같은 고급직렬ATA기능을사용하도록설정할수있게하는인터페이스규격입니다.

# & **NVMe RAID mode** RAID를 구성할 때 M.2 PCIe NVME SSD 사용 여부를 결정할 수 있습니다.

- & **FCH SATA Port Enable (A\_SATA0 ~ 3 커넥터)** 통합 SATA 컨트롤러 사용 여부를 설정합니다.
- & **FCH SATA Port Hot plug (A\_SATA0 ~ 3 커넥터)** 각 SATA 포트에 대해 핫 플러그 성능 사용 여부를 설정합니다.
- & **Chipset SATA Port Enable (SATA0 ~ 3 커넥터)** 통합 SATA 컨트롤러 사용 여부를 설정합니다.
- & **Chipset SATA Port Hot plug (SATA0 ~ 3 커넥터)** 각 SATA 포트에 대해 핫 플러그 성능 사용 여부를 설정합니다.
- & **FCH/Chipset SATA Port** 연결된 SATA 장치의 정보를 표시합니다.
- **Network Stack Configuration(네트워크 스택 구성)**
- & **Network Stack**

Windows 배포 서비스 서버에서 OS를 설치하는 것과 같이, GPT 포맷 OS를 설치하기 위해 네트워크를 통한 부팅을 비활성화하거나 활성화합니다.

& **IPv4 PXE Support** IPv4 PXE 지원을 활성화하거나 비활성화합니다. 이 항목은 **Network Stack**이 사용하도록 설정되어 있을 때만 구성할 수 있습니다.

# & **IPv4 HTTP Support**

IPv4에 대한 HTTP 부팅 지원을 사용 또는 사용 안 함으로 설정합니다. 이 항목은 **Network Stack**이 사용하도록 설정되어 있을 때만 구성할 수 있습니다.

# & **IPv6 PXE Support**

IPv6 PXE 지원을 활성화하거나 비활성화합니다. 이 항목은 **Network Stack**이 사용하도록 설정되어 있을 때만 구성할 수 있습니다.

# & **IPv6 HTTP Support**

IPv6에 대한 HTTP 부팅 지원을 사용 또는 사용 안 함으로 설정합니다. 이 항목은 **Network Stack**이 사용하도록 설정되어 있을 때만 구성할 수 있습니다.

# & **PXE boot wait time**

<Esc>를 눌러 PXE 부팅을 중단하기 전까지 대기하는 시간을 구성할 수 있습니다. 이 항목은 **Network Stack**이 사용하도록 설정되어 있을 때만 구성할 수 있습니다.

# & **Media detect count**

미디어 존재를 확인할 횟수를 설정할 수 있습니다. 이 항목은 **Network Stack**이 사용하도록 설정되어 있을 때만 구성할 수 있습니다.

# **Miscellaneous(기타)**

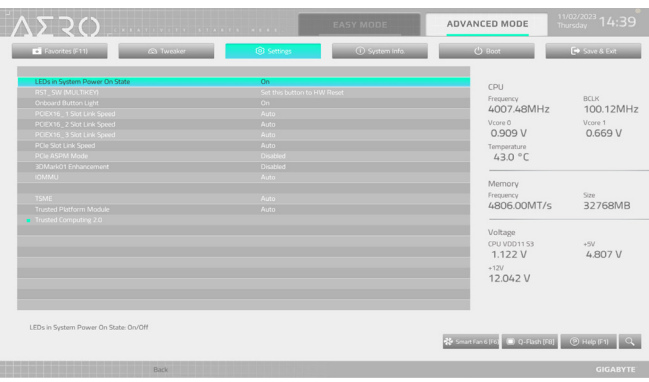

# & **LEDs in System Power On State**

시스템이 켜질 때 메인보드 LED 조명을 활성화하거나 비활성화할 수 있습니다.

- & **RST\_SW(MULTIKEY) (RST\_SW 버튼의 기능성)**
	-

▶ Set this button to HW Reset 0 버튼을 사용하여 시스템을 초기화합니다.

- Set this button to Switch LED On/Off 이 버튼을 사용하여 메인보드 LED를 켜거나 끕니다.
- ▶ Set this button to Enter BIOS Setup 이 버튼을 사용하여 BIOS 설정을 시작합니다.
- Set this button to Boot on Safe Mode 이 버튼을 사용하여 안전 모드에서 시스템을 부팅합니다.

# & **Onboard Button Light**

시스템이 켜질 때 메인보드 CMOS 지우기 버튼과 전원 버튼의 LED 조명을 활성화하거나 비활성화할 수 있습니다.

### & **PCIEX16\_1 Slot Link Speed**

PCIEX16\_1 슬롯의 작동 모드를 Gen 1, Gen 2, Gen 3, Gen4 또는 Gen 5 에 설정할 수 있습니다. 실제작동모드는각슬롯의하드웨어사양에따릅니다. **Auto**를선택하면BIOS가이설정을 자동으로 구성합니다.

# & **PCIEX16\_2 Slot Link Speed**

PCIEX16\_2 슬롯의 작동 모드를 Gen 1, Gen 2, Gen 3, Gen4 또는 Gen 5 에 설정할 수 있습니다. 실제작동모드는각슬롯의하드웨어사양에따릅니다. **Auto**를선택하면BIOS가이설정을 자동으로 구성합니다.

#### & **PCIEX16\_3 Slot Link Speed** PCIEX16\_3 슬롯의 작동 모드를 Gen 1, Gen 2, Gen 3 또는 Gen 4에 설정할 수 있습니다. 실제 작동 모드는 각 슬롯의 하드웨어 사양에 따릅니다. **Auto**를 선택하면 BIOS가 이 설정을 자동으로 구성합니다.

& **PCIe Slot Link Speed** PCI Express 슬롯과 M.2 커넥터의 작동 모드를 설정할 수 있습니다. 실제 작동 모드는 각 슬롯의하드웨어사양에따릅니다.**Auto**를선택하면BIOS가이설정을자동으로구성합니다.

#### & **PCIe ASPM Mode** ASPM 모드를 CPU/칩셋 PCI Express 버스에 연결된 장치에 맞춰 구성할 수 있습니다.

# & **3DMark01 Enhancement** 일부 레거시 벤치마크 성능 향상 여부를 결정할 수 있습니다.

- & **IOMMU** AMD IOMMU 지원을 활성화 또는 비활성화합니다.
- & **TSME** TSME 지원을 활성화 또는 비활성화합니다.
- & **Trusted Platform Module** SPI\_TPM 헤더에 설치된 혹은 AMD CPU에 포함된 TPM 모듈로부터 제공받는 TPM 2.0 기능 활성화 혹은 비활성화.
- **Trusted Computing 2.0(신뢰할 수 있는 컴퓨팅 2.0)** 신뢰 플랫폼 모듈(TPM) 설정 가능.
- **AMD CBS**

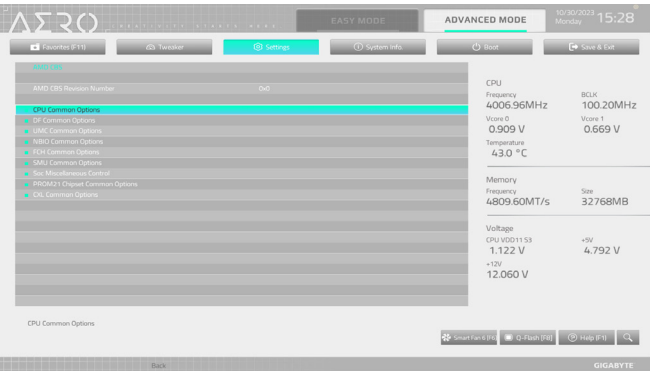

이 하위 메뉴에는 AMD CBS 관련 구성 옵션이 있습니다.

**AMD 오버클러킹**

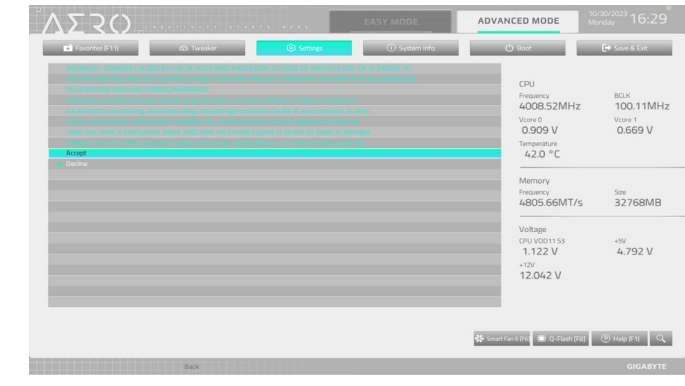

이 하위 메뉴에는 AMD 오버클러킹 관련 구성 옵션이 있습니다.

# **PC Health(PC 작동 상태)**

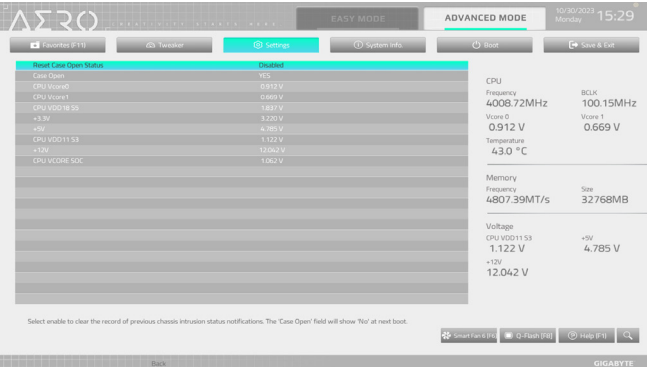

### & **Reset Case Open Status**

- 
- 

Disabled 이전 PC 케이스(샤시) 침입 상태 기록을 유지하거나 지웁니다. Enabled 이전 PC 케이스(샤시) 침입 상태 기록을 지우고 다음 번에 부팅할 때 **Case Open** 필드에 "No(아니요)"가 표시됩니다.

# & **Case Open**

메인보드 CI header에 연결된 PC 케이스(샤시) 침입 감지 장치의 감지 상태를 표시합니다. 시스템 PC 케이스(샤시) 덮개가 제거되면 이 필드에 "Yes"가 표시됩니다. 그렇지 않으면 "No"가 표시됩니다. PC 케이스(샤시) 침입 상태 기록을 지우려면 **Reset Case Open Status**를 **Enabled**로 설정하고 설정을 CMOS에 저장한 후 시스템을 다시 시작하십시오.

# & **CPU Vcore 0/CPU Vcore 1/CPU VDD18 S5/+3.3V/+5V/CPU VDD11 S3/+12V/CPU VCORE SOC**

현재 시스템 전압을 표시합니다.

# <span id="page-20-0"></span>**System Info.(시스템 정보)**

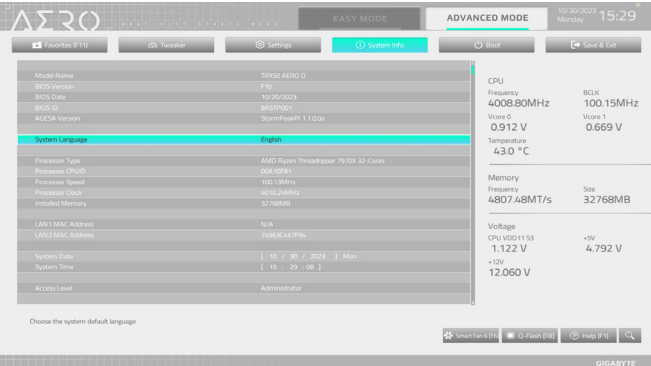

이섹션에서는메인보드모델및BIOS버전정보를제공합니다.또한BIOS에사용할기본언어를 선택하고 시스템 시간을 수동으로 설정할 수 있습니다.

#### & **System Language**

BIOS에서 사용할 기본 언어를 선택합니다.

#### & **System Date**

시스템 날짜를 설정합니다. 날짜 형식은 요일(읽기 전용), 월, 일, 년도입니다. <Enter>를 눌러 월, 일, 년도 필드를 전환하고 <Page Up> 또는 <Page Down> 키로 값을 설정합니다.

# & **System Time(시스템 시간)**

시스템 시간을 설정합니다. 시간 형식은 시, 분, 초입니다. 예를 들어, 오후 1시는 13:00:00 입니다. <Enter>를 눌러 시간, 분, 초 필드를 전환하고 <Page Up> 또는 <Page Down> 키로 값을 설정합니다.

### & **Access Level**

사용하는 비밀번호 보호 유형에 따라 현재 액세스 레벨을 표시합니다. (비밀번호를 설정하지 않으면 기본 값은 **Administrator** 입니다.) 관리자 레벨은 모든 BIOS 설정을 변경할 수 있으며, 사용자 레벨은 전체가 아닌 일부 BIOS 설정을 변경할 수 있습니다.

 **Plug in Devices Info(플러그인 장치 정보)** PCI Express 그리고 설치되어 있는 경우 M.2 장치에 대한 정보를 화면에 표시할 수 있습니다.

### **SPD Info(SPD 정보)**

설치된 메모리에 관한 정보를 화면에 표시할 수 있습니다.

### **Q-Flash**

Q-Flash 유틸리티에 액세스해서 BIOS를 업데이트하거나 현재 BIOS 구성을 백업할 수 있습니다.

# <span id="page-21-0"></span>**Boot(부팅)**

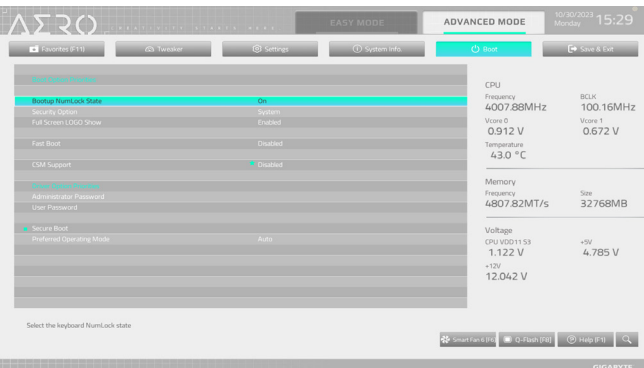

#### & **Boot Option Priorities**

사용 가능한 장치 중에서 전체적인 부팅 순서를 지정합니다. GPT 포맷을 지원하는 이동식 스토리지장치의경우부팅장치목록에"UEFI:"문자열이접두어로표시됩니다.GPT분할을 지원하는운영체제에서부팅하려면"UEFI:"문자열이접두사로붙은장치를선택하십시오. 또는 Windows 11 64비트와 같이 GPT 분할을 지원하는 운영 체제에 설치하고자 하는 경우, Windows 11 64비트 설치 디스크가 포함된 광학 드라이브이면서 "UEFI:" 문자열이 접두사로 붙어있는 것을 선택하십시오.

#### & **Bootup NumLock State**

POST 후에 키보드의 숫자 키패드에 있는 Numlock 기능 사용 여부를 정합니다.

### & **Security Option**

시스템이 부팅할 때마다 암호가 필요한지 아니면 BIOS 셋업으로 들어갈 때만 필요한지를 지정합니다.이항목을구성한후**AdministratorPassword/UserPassword**항목에서비밀번호를 설정하십시오.

Setup 비밀번호는 BIOS 설치 프로그램에 들어갈 때만 필요합니다.

System 시스템을 부팅할 때 및 BIOS 설치 프로그램에 들어갈 때 비밀번호가 필요합니다.

### & **Full Screen LOGO Show**

시스템이시작할때GIGABYTE로고를표시할지를결정할수있습니다.**Disabled**는시스템이 시작할 때 GIGABYTE 로고를 건너 뜁니다.

# & **Fast Boot**

운영 체제 부팅 시간을 단축해주는 빠른 부팅 옵션의 사용 여부를 설정합니다. **Ultra Fast** 옵션을 이용하면 부팅 속도를 최대한 줄일 수 있습니다.

### & **SATA Support**

- Last Boot SATA Devices Only 이전 부팅 드라이브만 제외하고 모든 SATA 장치를 사용 안 함으로 설정한 뒤 OS 부팅 프로세스가 완료됩니다. All SATA Devices 모든 SATA 장치가 운영 체제에서 및 POST 중에도 계속 기능합니다.
- 이 항목은 **Fast Boot**이 **Enabled** 또는 **Ultra Fast**로 설정된 경우에만 구성할 수 있습니다.

### & **NVMe Support**

NVMe 장치를 활성화하거나 비활성화할 수 있습니다.

이 항목은 **Fast Boot**이 **Enabled** 또는 **Ultra Fast**로 설정된 경우에만 구성할 수 있습니다.

# & **VGA Support**

사용자가 부팅할 운영 체제의 종류를 선택할 수 있습니다.

Auto 레거시 옵션 ROM만 사용하기로 설정합니다.

EFI Driver EFI 옵션 ROM을 사용하기로 설정합니다.

이 항목은 **Fast Boot**이 **Enabled** 또는 **Ultra Fast**로 설정된 경우에만 구성할 수 있습니다.

#### & **USB Support**

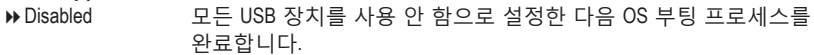

Full Initial 모든 USB 장치가 운영 체제에서 및 POST 중 제 기능을 유지합니다.

Partial Initial OS 부팅 과정이 완료되기 전까지 일부 USB 장치를 사용 안 함으로 설정합니다.

이 항목은 **Fast Boot**가 **Enabled**으로 설정된 경우에만 구성할 수 있습니다. 이 기능은 **Fast Boot** 가 **Ultra Fast**로 설정된 경우는 사용되지 않습니다.

# & **NetWork Stack Driver Support**

Disabled 네트워크에서 부팅을 사용 안 함으로 설정합니다.

Enabled 네트워크로부터의 부팅을 사용하기로 설정합니다.

이 항목은 **Fast Boot**이 **Enabled** 또는 **Ultra Fast**로 설정된 경우에만 구성할 수 있습니다.

# & **CSM Support**

레거시 PC 부트 프로세스를 지원하는 UEFI CSM (호환성 지원 모듈)의 사용 여부를 설정합니다.

Disabled UEFI CSM을 사용 안 함으로 설정하고 UEFI BIOS 부팅 프로세스만 지원합니다.

Enabled UEFI CSM을 사용하도록 설정합니다.

#### & **LAN PXE Boot Option ROM**

LAN 컨트롤러에 대한 레거시 옵션 ROM 활성화 여부를 선택할 수 있습니다. 이 항목은 **CSM Support**가 **Enabled**로 설정되어 있을 때만 구성할 수 있습니다.

### & **Storage Boot Option Control**

저장장치 컨트롤러에 대해 UEFI 또는 레거시 옵션 ROM을 사용으로 설정할 것인지 여부를 선택할 수 있습니다.

▶ Disabled 옵션 ROM을 사용안함으로 설정합니다.

UEFI Only UEFI 옵션 ROM만 사용하도록 설정합니다.

Legacy only 레거시 옵션 ROM만 사용하기로 설정합니다.

이 항목은 **CSM Support**가 **Enabled**로 설정되어 있을 때만 구성할 수 있습니다.

### & **Other PCI Device ROM Priority**

LAN, 저장장치 및 그래픽 컨트롤러가 아닌 PCI 장치 컨트롤러에 대해 UEFI 또는 레거시 옵션 ROM을 사용으로 설정할 것인지 여부를 선택할 수 있습니다.

- Disabled 옵션 ROM을 사용안함으로 설정합니다.
- UEFI Only UEFI 옵션 ROM만 사용하도록 설정합니다.

Legacy only 레거시 옵션 ROM만 사용하기로 설정합니다.

이 항목은 **CSM Support**가 **Enabled**로 설정되어 있을 때만 구성할 수 있습니다.

# & **Administrator Password**

관리자암호를구성할수있습니다.이항목에서<Enter>키를눌러암호를입력한후<Enter> 키를누릅니다.암호확인을요청하는메시지가나타납니다.암호를다시입력하고<Enter> 키를 누르십시오. 시스템이 시작될 때와 BIOS를 설치할 때 관리자 암호(또는 사용자 암호) 를 입력해야 합니다. 사용자 암호와는 달리 관리자 암호는 모든 BIOS 설정을 변경할 수 있습니다.

### & **User Password**

사용자암호를구성할수있습니다.이항목에서<Enter>키를눌러암호를입력한후<Enter> 키를누릅니다.암호확인을요청하는메시지가나타납니다.암호를다시입력하고<Enter> 키를누르십시오.시스템이시작될때와BIOS를설치할때관리자암호(또는사용자암호)를 입력해야합니다.그러나사용자암호는전체가아닌일부BIOS설정만변경할수있습니다. 암호를 지우려면 암호 항목을 <Enter> 키로 누르고 암호를 요청하는 메시지가 나타나면 정확한 암호를 먼저 입력하십시오. 새 암호가 표시되면 아무 것도 입력하지 말고 <Enter> 키를 누르십시오. <Enter>를 한 번 더 눌러 확인하십시오.

주의: 사용자 비밀번호를 설정하기 전에, 먼저 관리자 비밀번호를 설정하십시오.

# **Secure Boot(보안 부팅)**

사용자가 보안 부팅을 활성화하거나 비활성화하고 관련 설정을 구성할 수 있습니다. 이 항목은 **CSM Support**가 **Disabled**로 설정되어 있을 때만 구성할 수 있습니다.

# & **Preferred Operating Mode**

BIOS설치로들어간후간편모드와고급모드중어느모드로시작할지선택할수있습니다. **Auto**의 경우 마지막으로 사용된 BIOS 모드로 시작합니다.

# <span id="page-24-0"></span>**Save & Exit(저장 및 종료)**

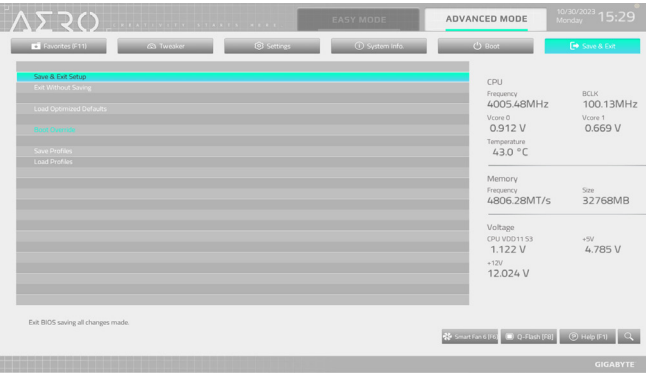

#### & **Save & Exit Setup**

이 항목에서 <Enter> 키를 누른 다음 **Yes**를 선택합니다. 변경 내용이 CMOS에 저장되고 BIOS 셋업 프로그램이 종료됩니다. BIOS 설치 주 메뉴로 돌아가려면 **No** 또는 <Esc> 키를 누릅니다.

# & **Exit Without Saving**

이 항목에서 <Enter> 키를 누른 다음**Yes**를 선택합니다. BIOS 셋업에서 변경한 내용이 CMOS 에 저장되지 않고 BIOS 셋업이 종료됩니다. BIOS 설치 주 메뉴로 돌아가려면 **No** 또는 <Esc> 키를 누릅니다.

#### & **Load Optimized Defaults**

BIOS공장기본설정값을로드하려면이항목을<Enter>키로누른후**Yes**키를누릅니다.BIOS 기본 설정값은 시스템이 최적 상태로 작동하는 데 도움이 됩니다. BIOS를 업데이트하거나 CMOS 값을 삭제한 후에는 항상 최적화된 기본값을 로드하십시오.

#### & **Boot Override**

선택하면 장치를 즉시 부팅합니다. 선택한 장치에서 <Enter>를 눌러 **Yes** 를 선택하여 확인합니다. 시스템이 자동으로 다시 시작하고 장치에서 부팅합니다.

### & **Save Profiles**

이기능은현재BIOS설정을프로필로저장할수있게합니다.최대8개프로파일을생성하여 Setup Profile 1~ Setup Profile 8로저장할수있습니다. <Enter>키를눌러완료합니다.또는**Select File in HDD/FDD/USB**를 선택하여 프로필을 저장장치에 저장할 수 있습니다.

# & **Load Profiles**

시스템이 불안정해지고 사용자가 BIOS 기본 설정을 로드한 경우 이 기능을 사용하여 BIOS 설정을다시구성해야하는불편을겪지않고이전에만든프로필로부터BIOS설정을로드할 수 있습니다. 로드할 프로필을 먼저 선택하고 <Enter> 키를 눌러 완료하십시오. **Select File in HDD/FDD/USB**를 선택하여 저장 장치에 있는 정상 작동된 프로파일 설정으로 되돌리거나 BIOS에서 자동으로 만든 프로필을 로드할 수 있습니다.